# "TB – Busca Ativa"

# **TECNOLOGIA PARA CONTROLE DA TUBERCULOSE APLICATIVO DE CELULAR COM DISPOSITIVO ANDROID**

**NÁDIA DE FÁTIMA RIBEIRO FERREIRA LUCRÉCIA HELENA LOUREIRO**

> **VOLTA REDONDA 2020**

**FUNDAÇÃO OSWALDO ARANHA CENTRO UNIVERSITÁRIO DE VOLTA REDONDA PRÓ-REITORIA DE PESQUISA E PÓS-GRADUAÇÃO MESTRADO PROFISSIONAL EM ENSINO EM CIÊNCIAS DA SAÚDE E DO MEIO AMBIENTE**

"TB – Busca Ativa"

# **TECNOLOGIA PARA CONTROLE DA TUBERCULOSE**

**NÁDIA DE FÁTIMA RIBEIRO FERREIRA LUCRÉCIA HELENA LOUREIRO**

> **VOLTA REDONDA 2020**

#### **1 INTRODUÇÃO**

O aplicativo (*app)* foi desenvolvido com a finalidade de facilitar o processo de coleta e arquivamento de informações coletadas por um Agente Comunitário de Saúde (ACS) em seu trabalho de mapeamento de risco de tuberculose (TB) em áreas urbanas. Além disso, o *app* também possui um caráter informativo, fornecendo informações relacionadas à doença, formas de atuação do ACS em uma situação de risco, entre outras.

Foi desenvolvido utilizando o *framework* Flutter, um conjunto de bibliotecas e ferramentas voltadas para o desenvolvimento *mobile* criado pela Google e lançado em dezembro de 2018. Um ponto importante a ser notado é que, apesar de o *framework* Flutter possibilitar o desenvolvimento de *apps* tanto para dispositivos Android quanto iOS, todo o desenvolvimento foi executado levando em consideração o *deploy* para o sistema Android. Essa escolha foi feita levando em conta principalmente a grande quantidade de dispositivos Android existentes no mercado, nas mais diversas faixas de preço, bem como a quantidade de pessoas que já possuem dispositivos Android, permitindo que a aplicação possa ser utilizada pelo maior número possível de pessoas.

O *app*, que se intitula TB – Busca Ativa, foi desenvolvido especificamente para ser acessado em aparelho celular com tecnologia Android e pode ser acessado em:

https://drive.google.com/file/d/1xe6s4eYJHrTvZnWao8I5xmp2kk5L8D5n/view

#### **2 FUNCIONAMENTO DO APLICATIVO TB – BUSCA ATIVA**

O *app* foi dividido em 19 telas e o ACS poderá acessá-las de acordo com a característica ou demanda de cada família ou usuário. O dispositivo pode ser usado tanto para cadastrar nova família e usuário, se este não tiver cadastro no sistema, quanto cadastrar todas as demandas relacionadas caso a família esteja em situação de vulnerabilidade de desenvolver ou transmitir a tuberculose (TB).

Vale ressaltar que com o *app* será possível gerar gráficos de percentual de famílias ou usuários que estão sob alerta de risco de adoecimento, através da exportação dos dados para o *Comma – SeparetedValues* (CSV), programa utilizado em *softwares* como Excel, que facilita a compilação dos dados coletados e os salva na "pasta". No caso do aplicativo, serão salvos na pasta denominada "Dados ACS".

# **3 DESCRIÇÃO DAS TELAS**

# 3.1 TELA DE INFORMAÇÕES DO AGENTE DE SAÚDE

No primeiro acesso do ACS no *app*, o sistema abre uma tela onde é solicitado o preenchimento com os seguintes dados: Nome do agente, bairro, unidade e microárea de abrangência. Esses dados são necessários para identificação do responsável pela coleta e inserção dos dados no sistema, conforme Figura 1 abaixo.

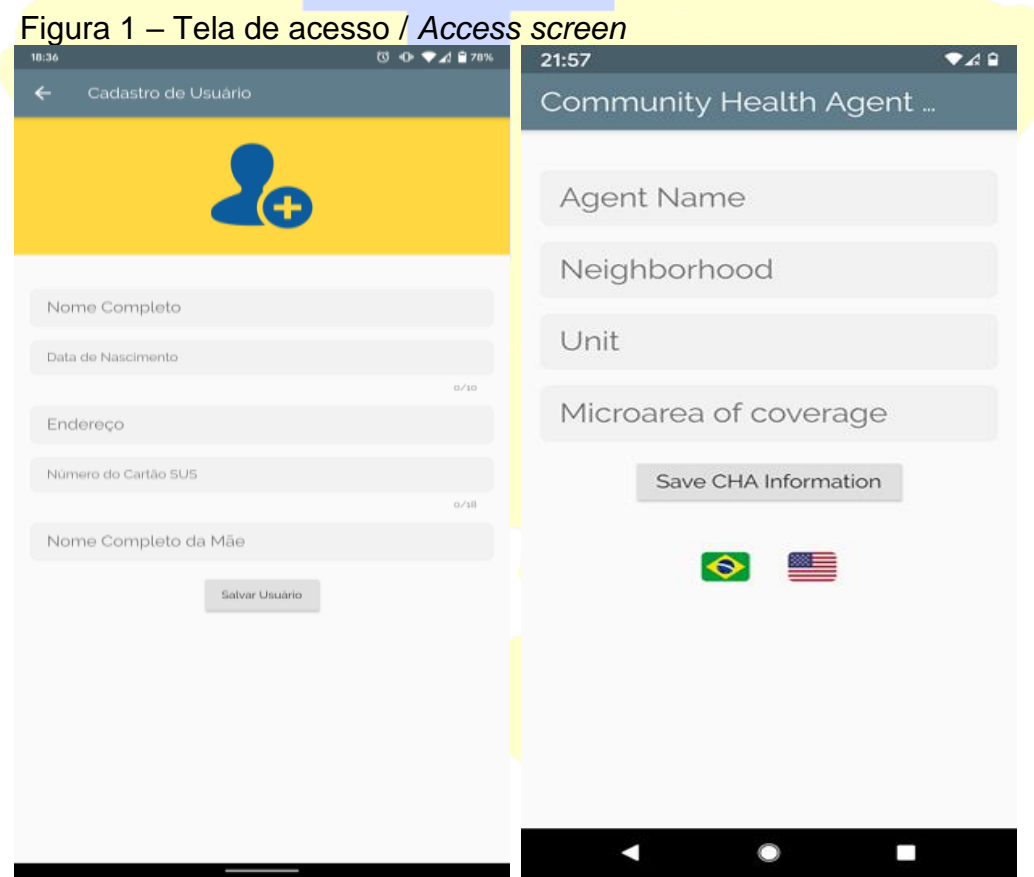

Fonte: Captura de tela realizada pela autora, 2020.

#### 3.2 TELA MENU INICIAL

Após a inserção dos dados de identificação, o usuário do sistema é levado para a tela Menu Inicial (Figura 2). A partir dessa tela, o agente pode cadastrar novas famílias, gerenciar usuários presentes nas famílias existentes da Estratégia Saúde da Família (ESF), cadastrar informações de uma nova visita, gerenciar informações de visitas realizadas anteriormente, exportar os dados coletados para uma planilha de dados, entre outras funcionalidades.

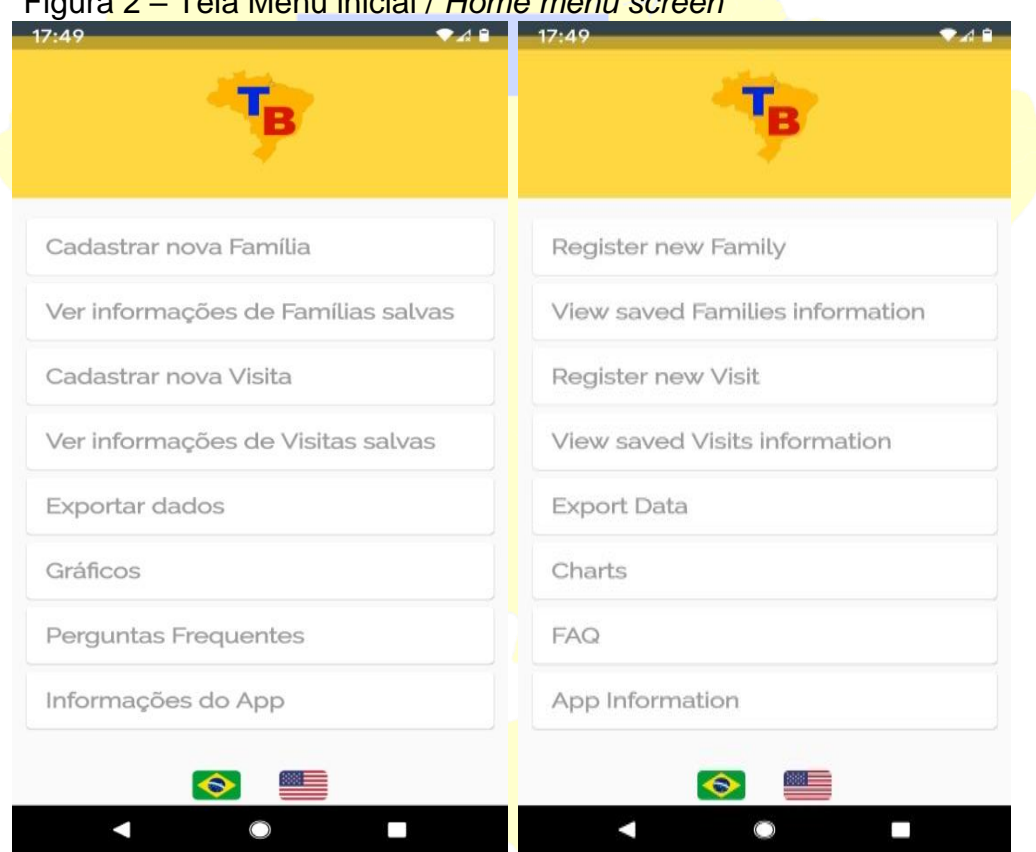

Figura 2 – Tela Menu inicial / *Home menu screen*

# 3.3 TELA DE CADASTRO DE FAMÍLIA

Para cadastrar uma nova família no *app* (Figura 3), deve-se clicar no botão "Cadastrar nova família". Ao clicar, o agente é direcionado a outra tela, onde deve inserir o sobrenome da família.

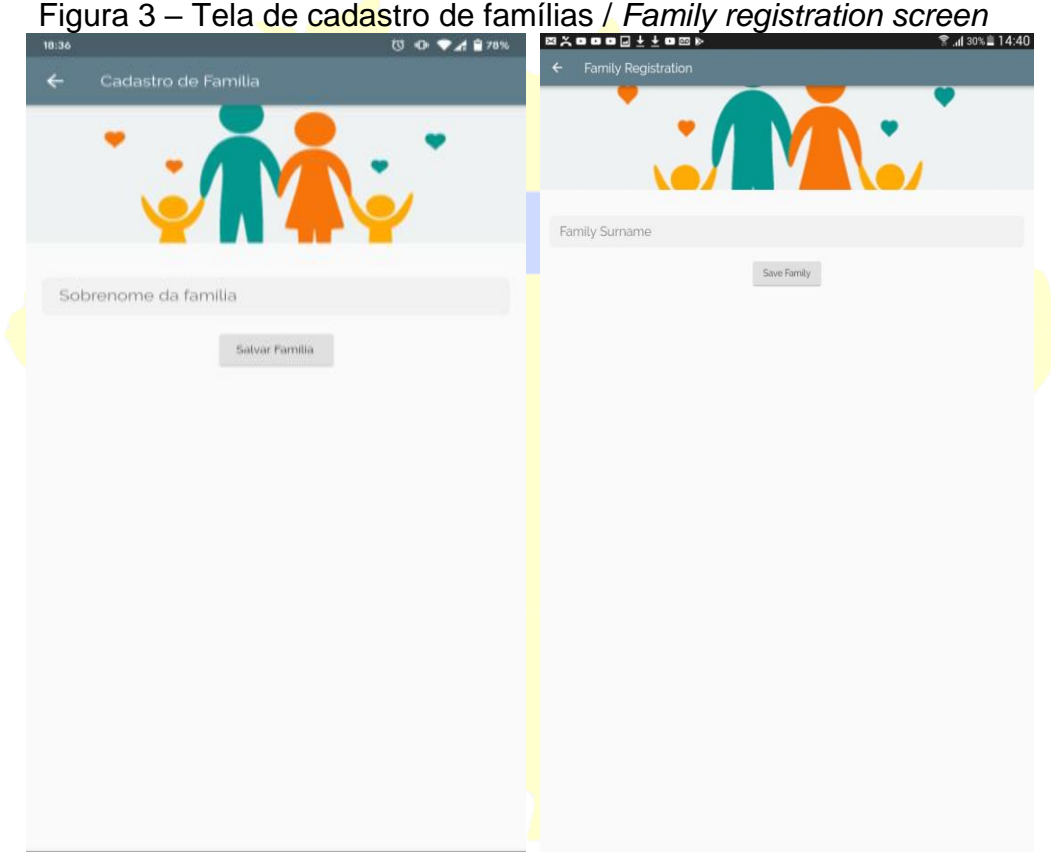

# 3.4 TELA DE INFORMAÇÕES DA FAMÍLIA

Após o cadastro da família ser realizado, o *app* direciona para a tela de informações da família. Nessa tela, o agente pode editar o sobrenome da família (para o caso de um erro na escrita, por exemplo) e permite apagar todos os dados referentes à família, caso necessário. Além disso, o agente pode aqui visualizar quais são os usuários membros de uma família, bem como gerenciar os dados desses usuários (Figura 4).

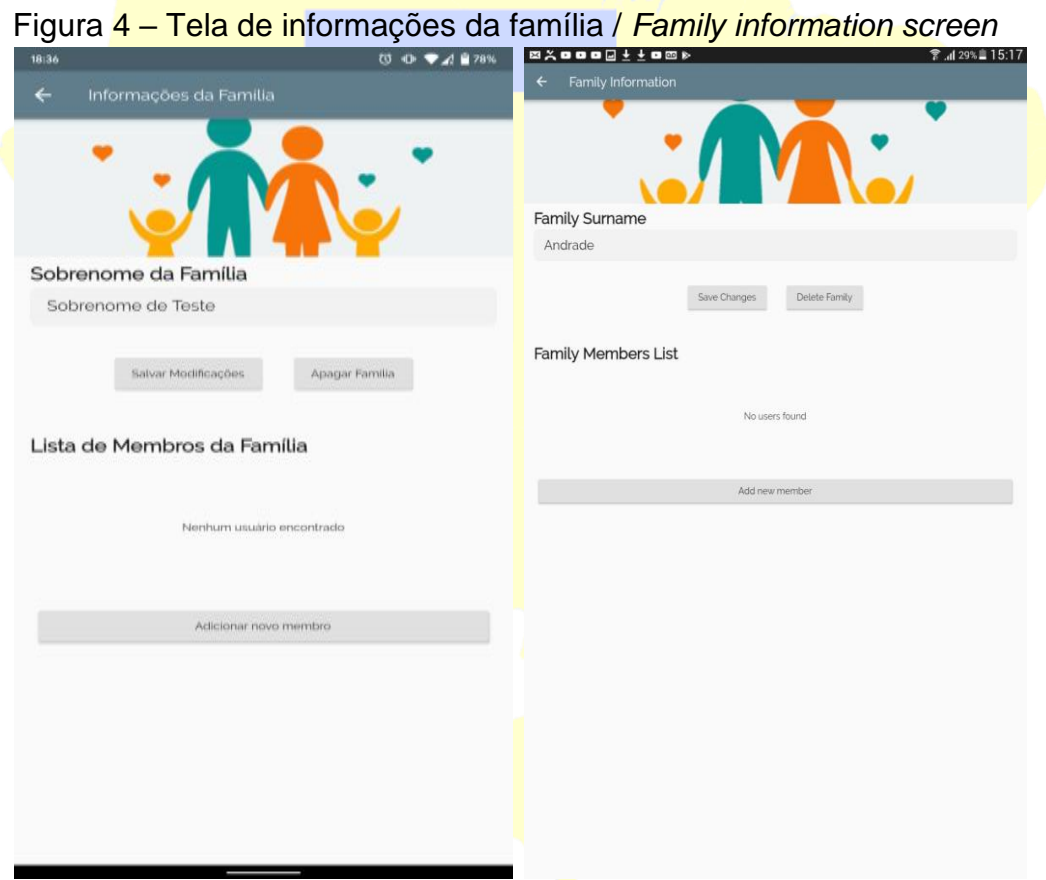

Fonte: Captura de tela realizada pela autora, 2020.

# 3.5 TELA CADASTRO DE USUÁRIO

Na Figura 4, onde se lê "Adicionar novo membro", o agente é direcionado para a tela de cadastro de usuário (Figura 5). Nessa tela, pode inserir as informações do usuário (nome completo, data de nascimento, endereço, número do cartão do Sistema Único de Saúde [SUS] e nome completo da mãe).

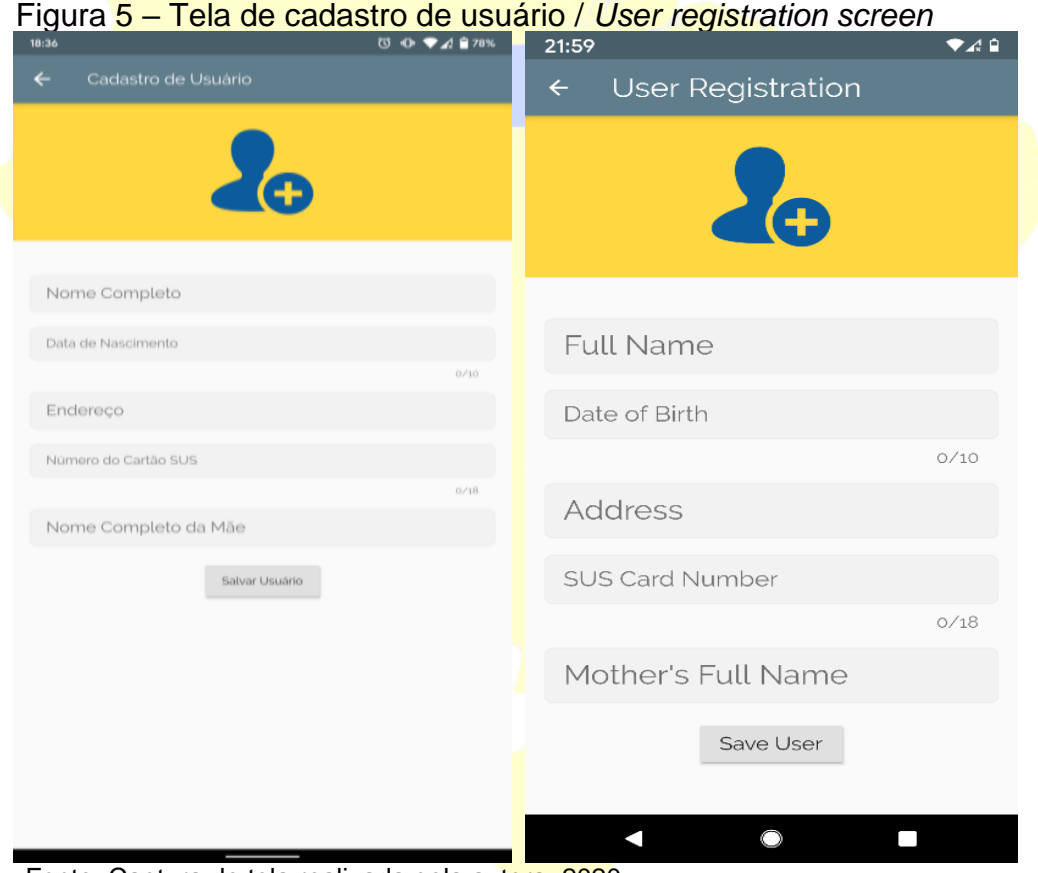

Fonte: Captura de tela realizada pela autora, 2020.

#### 3.6 TELA DE INFORMAÇÕES DO USUÁRIO

Para visualizar as informações de usuários cadastrados (Figura 6), o agente pode clicar no nome do usuário na "Lista de Membros da Família", na tela de gerenciamento de família. Ao clicar no elemento da lista com o nome do usuário desejado, o agente é novamente direcionado para uma tela com as informações.

Nessa tela, o agente tem a possibilidade de editar as informações de cadastro do usuário (para o caso de correção de dados de cadastro inseridos incorretamente, ou para a atualização de endereço, por exemplo), ou de apagar o cadastro (ação que apaga as informações de cadastro e todas as visitas feitas àquele usuário).

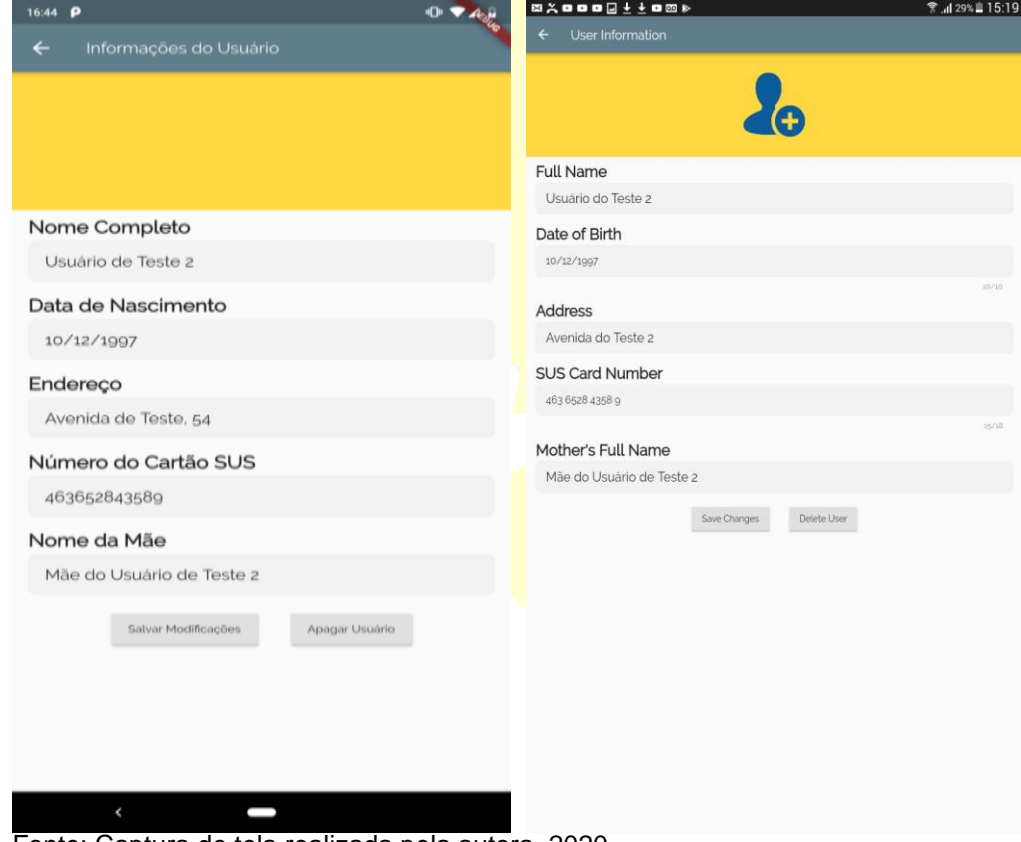

Figura 6 – Tela de informações do usuário / *User information screen*

Fonte: Captura de tela realizada pela autora, 2020.

# 3.7 TELA FAMÍLIAS CADASTRADAS

Para visualização do cadastro das famílias (Figura 7), deve-se voltar à tela de gerenciamento de família ao clicar no botão "Ver informações de Famílias salvas". Na tela de menu principal, o agente é conduzido para uma tela que lista todas as famílias cadastradas no *app*.

Essa tela possui uma barra de busca no topo, que permite filtrar a lista pelo sobrenome da família desejada. E ao clicar em um dos elementos da lista, o agente é levado novamente para a tela de gerenciamento de família.

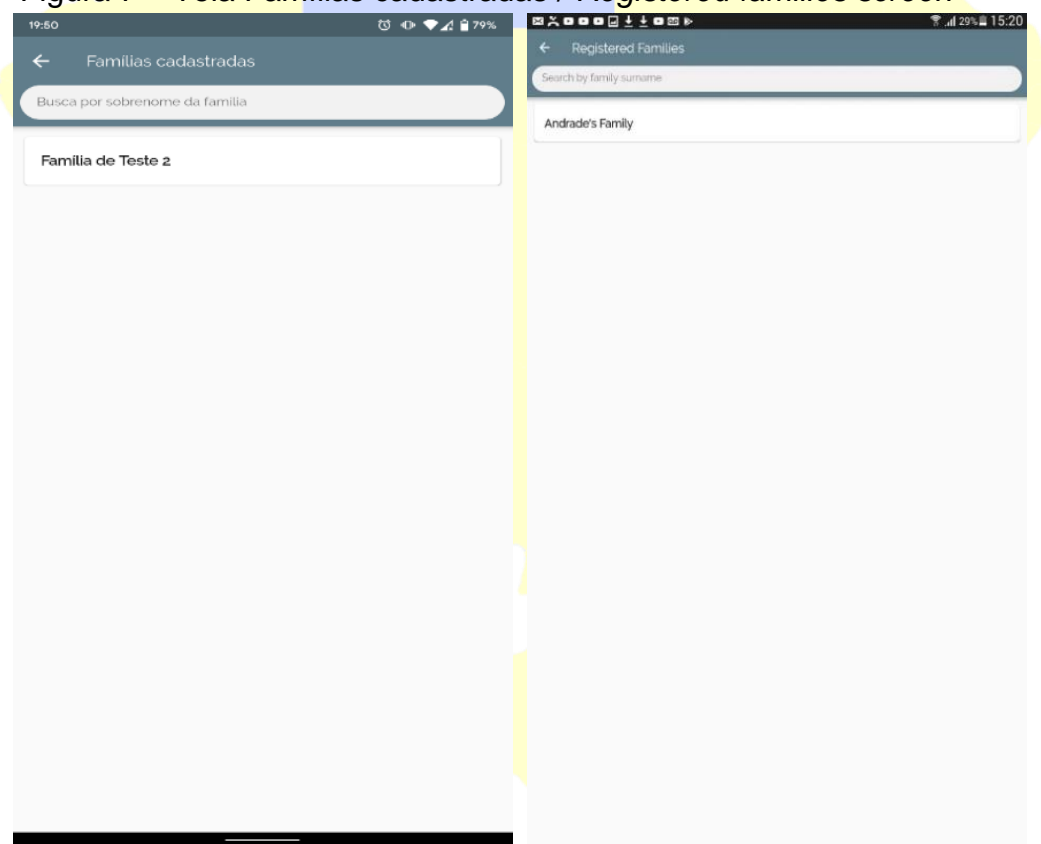

Figura 7 – Tela Famílias cadastradas / *Registered families screen*

## 3.8 TELA DE USUÁRIO DA VISITA

Com a família e o usuário cadastrados, o agente está apto a inserir as informações coletadas na visita. Para isso, deve clicar no botão "Cadastrar nova visita" (Figura 8). Em seguida, aparecerá uma lista com todos os usuários cadastrados no *app*. Essa lista também pode ser filtrada por nome do usuário; para isso, o agente deve selecionar o usuário que está sendo visitado.

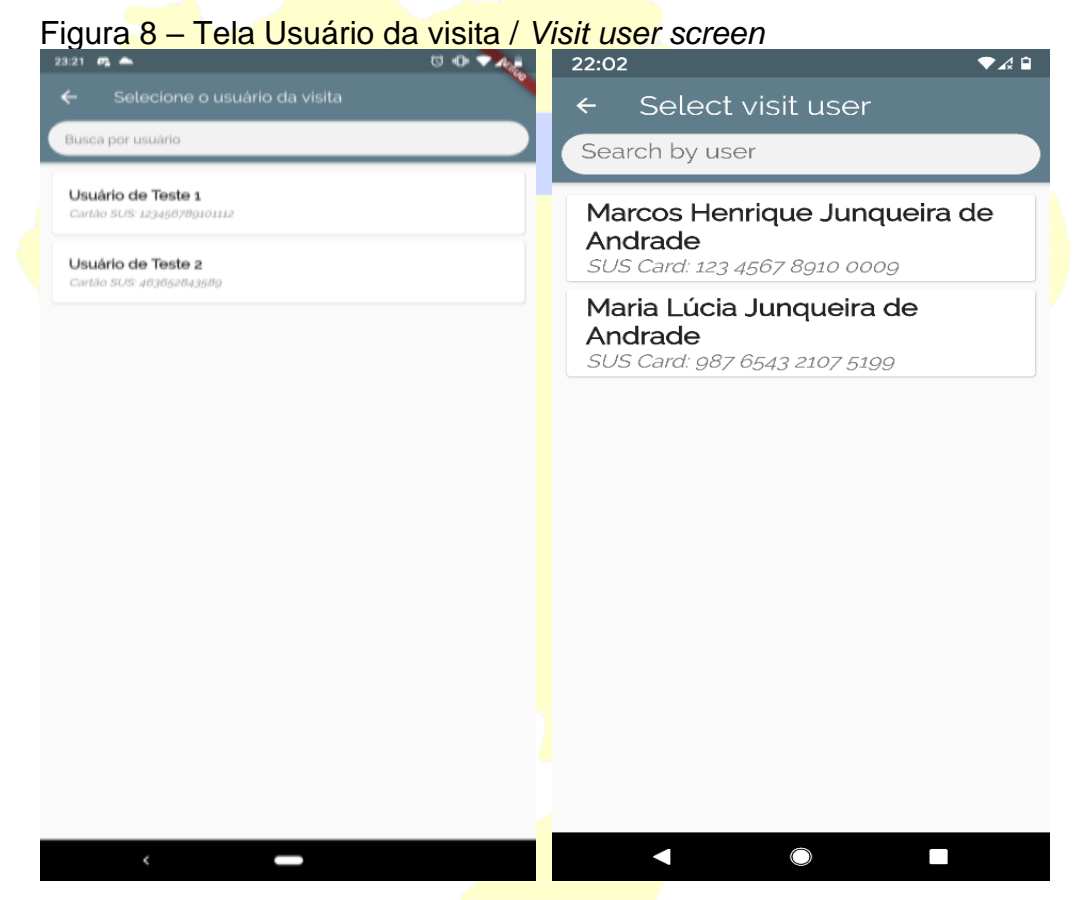

Fonte: Captura de tela realizada pela autora, 2020.

#### 3.9 TELA DE CADASTRO DE VISITA

Para iniciar o preenchimento das informações da visita realizada, o ACS visualiza no *app* dois *checklists* que devem ser preenchidos com informações coletadas na visita e que podem ser utilizadas para determinar o risco de TB na área; o primeiro coleta informações específicas relativas à saúde do indivíduo; o segundo, informações sobre o ambiente, conforme mostra a Figura 9.

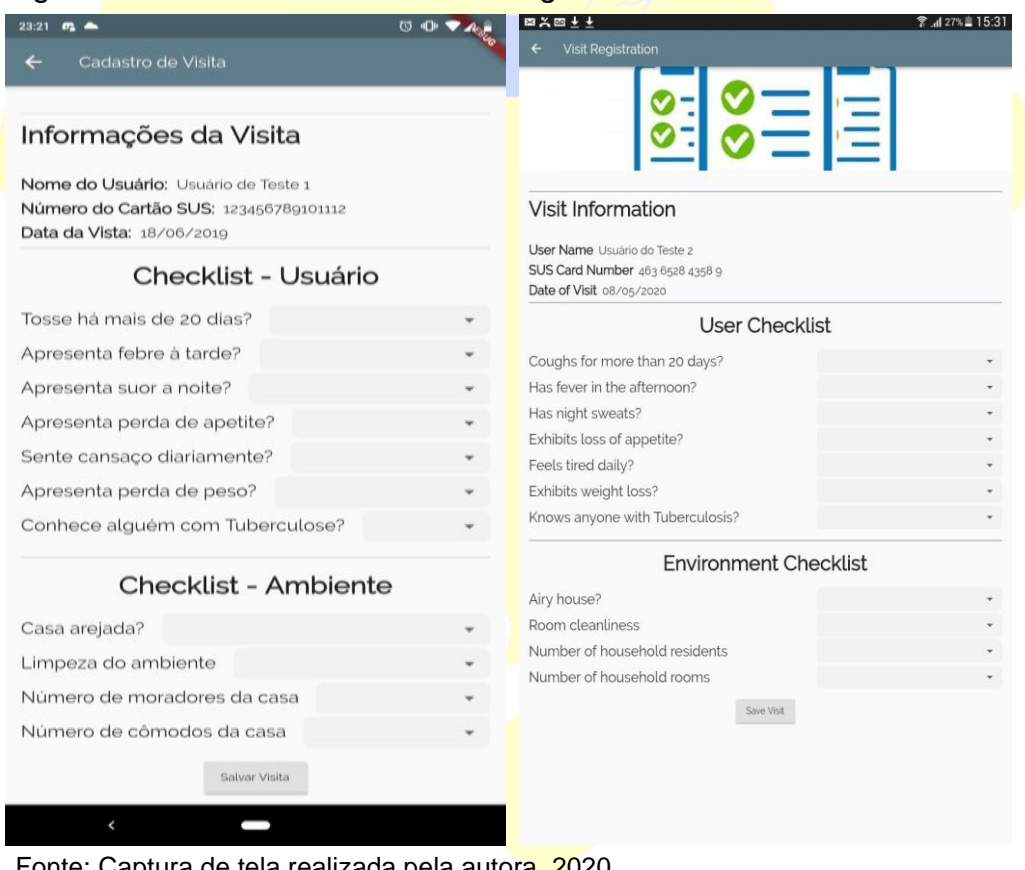

Figura 9 – Cadastro de visita / *Visit registration screen*

#### 3.10 TELA *POP-UP* ALERTA

Quando o agente termina de cadastrar as informações de uma nova visita, o *app* verifica as informações coletadas em busca de evidências que indiquem risco de TB. Caso as respostas direcionem para risco iminente de TB, o *app* abre uma janela no estilo *pop-up* e o agente é informado sobre o alerta de risco (Figura10).

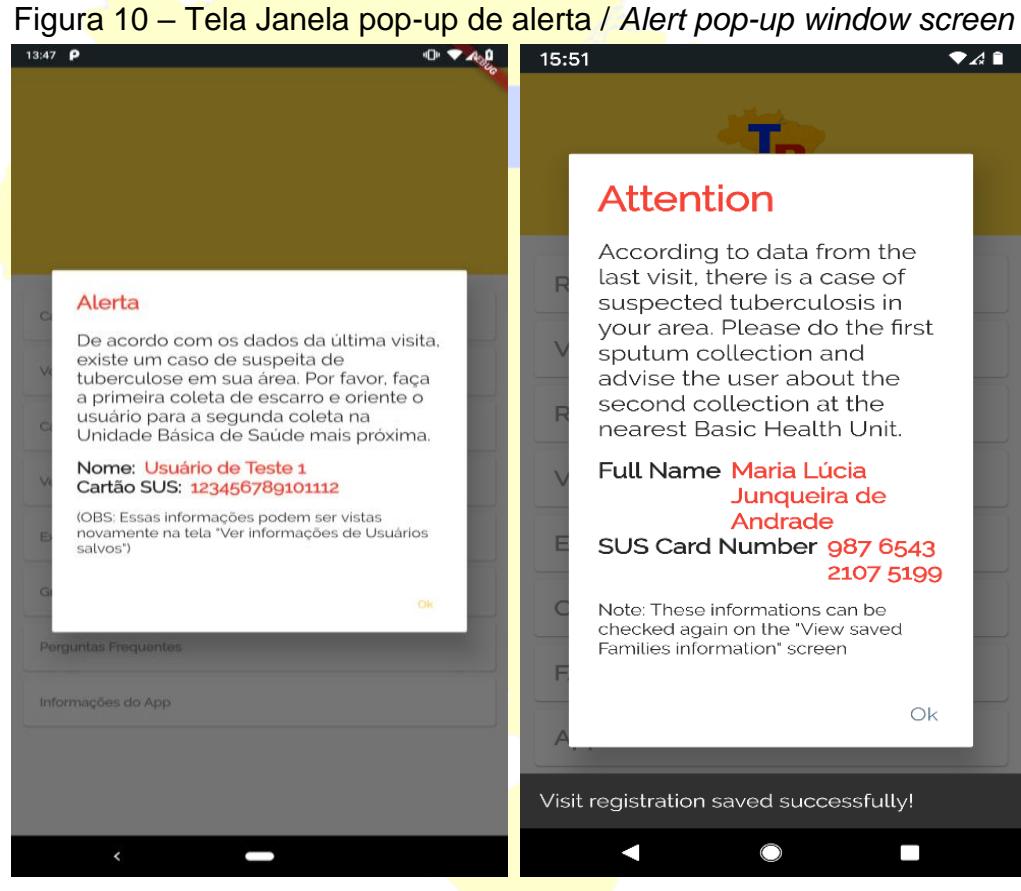

Fonte: Captura de tela realizada pela autora, 2020.

# 3.11 TELA SELEÇÃO DE USUÁRIO DA VISITA

Na Figura 11, o *app* apresenta um ponto de exclamação (!) evidenciado na cor vermelha, que mudará o *status* somente quando for realizada nova visita e alterações forem realizadas com base no *checklist*. Esse ícone (!) indica possíveis riscos de contaminação da TB na família; e aparece em uma caixa especial no topo da tela.

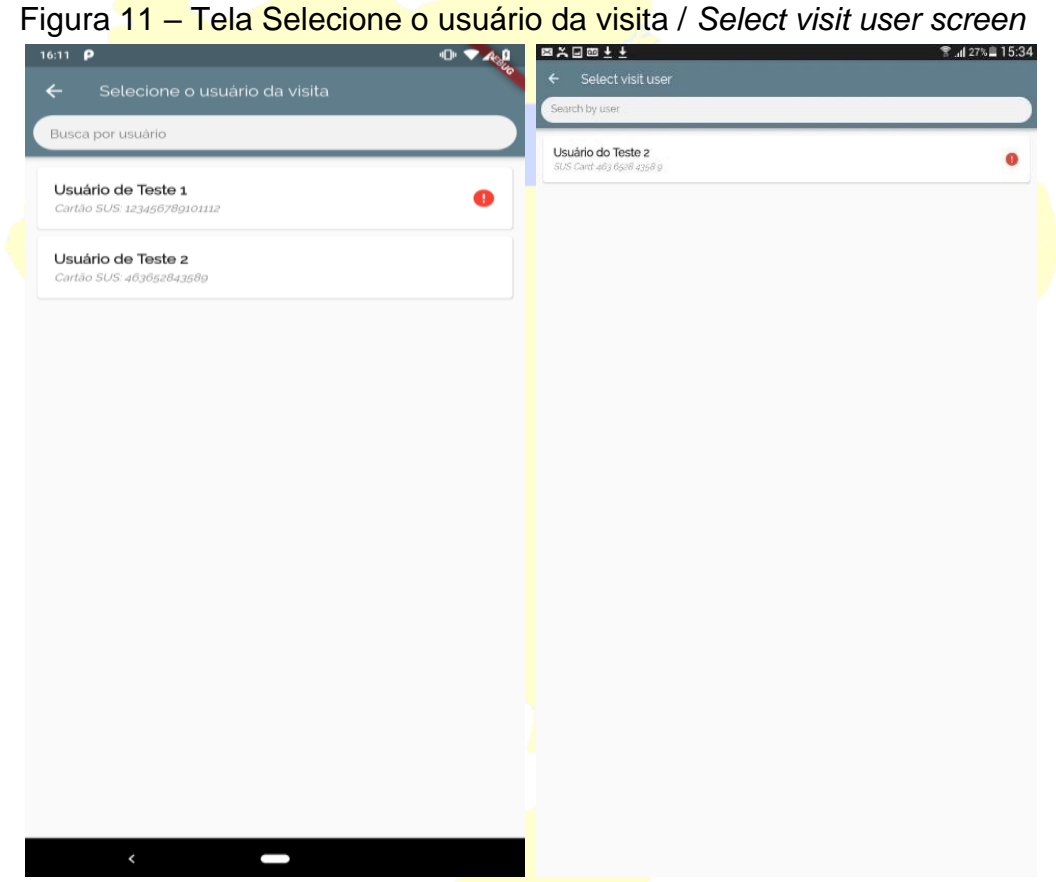

Fonte: Captura de tela realizada pela autora, 2020.

# 3.12 TELA INFORMAÇÕES DA FAMÍLIA

Na Figura 12, Informações da família, o agente também poderá acessar dados de visitas anteriores, bastando para isso clicar no botão "Ver informações de visitas salvas". Ao acessar esta tela, o ACS poderá visualizar a lista de visitas realizadas até o momento. Para facilitar o encontro de visitas, o agente poderá filtrar a lista de visitas pelo nome do usuário usando a barra de busca no topo da tela. Essa ferramenta facilita a análise de riscos da família visitada.

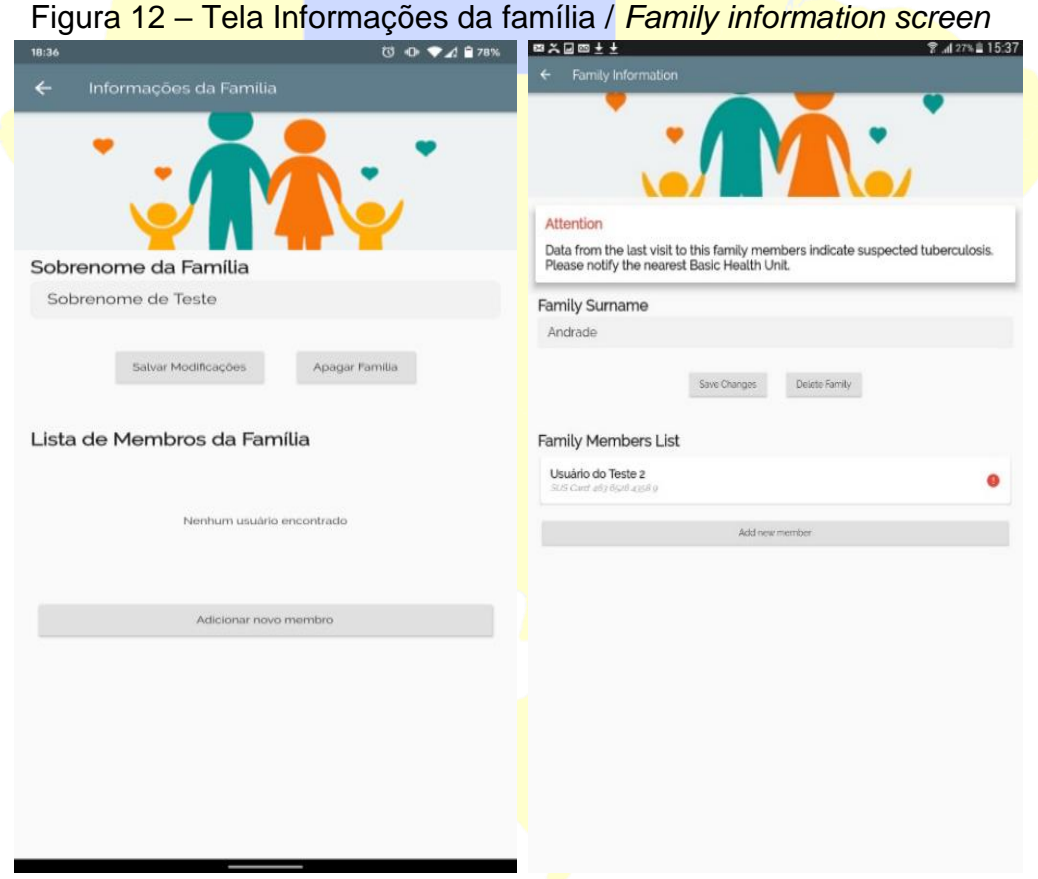

Fonte: Captura de tela realizada pela autora, 2020.

# 3.13 TELA INFORMAÇÕES DO USUÁRIO

Na Figura 13, Informações do usuário, o agente poderá visualizar todas as informações descritas da visita e poderá apagá-las ou modificá-las caso necessário como, por exemplo, erro de preenchimento, bastando apenas clicar no botão "Salvar Modificações" ou "Apagar Visita".

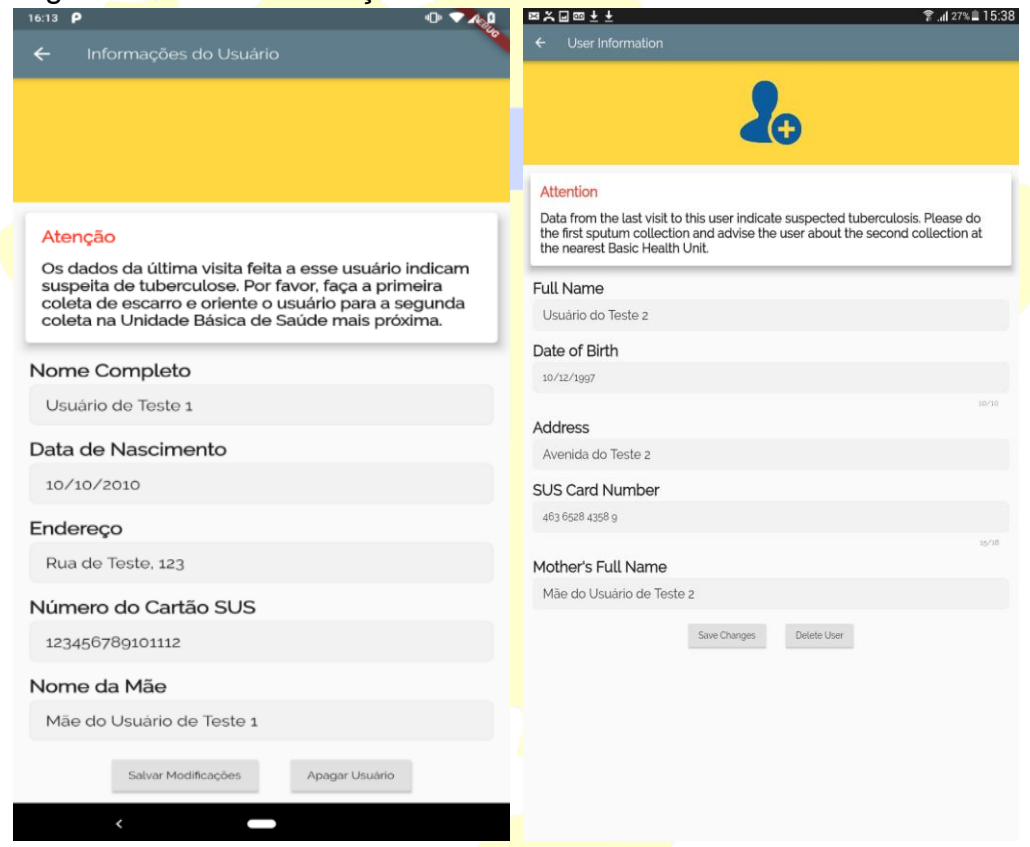

Figura 13 –Tela Informações do usuário / *User information screen*

Fonte: Captura de tela realizada pela autora, 2020.

#### 3.14 Tela Visitas cadastradas

De forma semelhante aos dados das famílias cadastradas, o agente também poderá acessar dados de visitas anteriores, bastando para isso clicar no botão "Ver informações de Visitas salvas" como mostra a Figura 14. Nessa nova possibilidade de acesso, o ACS é direcionado para a tela de lista de visitas realizadas até o momento, onde poderá visualizar a lista de visitas por usuário cadastrado e data da última visita. Para facilitar a localização das visitas, o agente poderá filtrar a lista pelo nome do usuário usando a barra de busca no topo da tela.

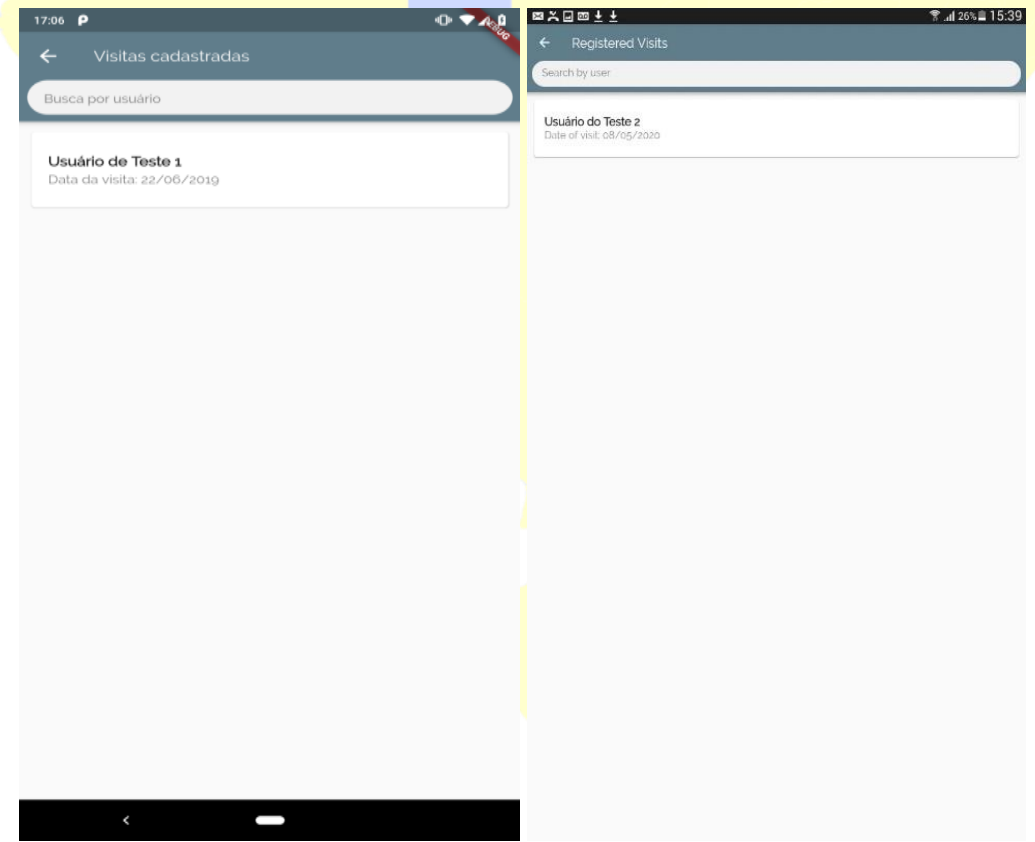

#### Figura 14 – Visitas cadastradas / *Registered visits Screen*

# 3.15 TELA INFORMAÇÕES DA VISITA

Na tela de informações da visita, o agente poderá acessar a lista de famílias já cadastradas, onde é possível visualizar as informações preenchidas, modificá-las (no caso de um eventual erro no preenchimento) ou apagá-las, bastando clicar no botão "Salvar Modificações" após alterar os dados necessários, ou simplesmente "Apagar Visita", em situações em que algum usuário não conviva mais naquele domicílio.

#### Figura 15 –Tela Informações da visita / *Visit information screen*

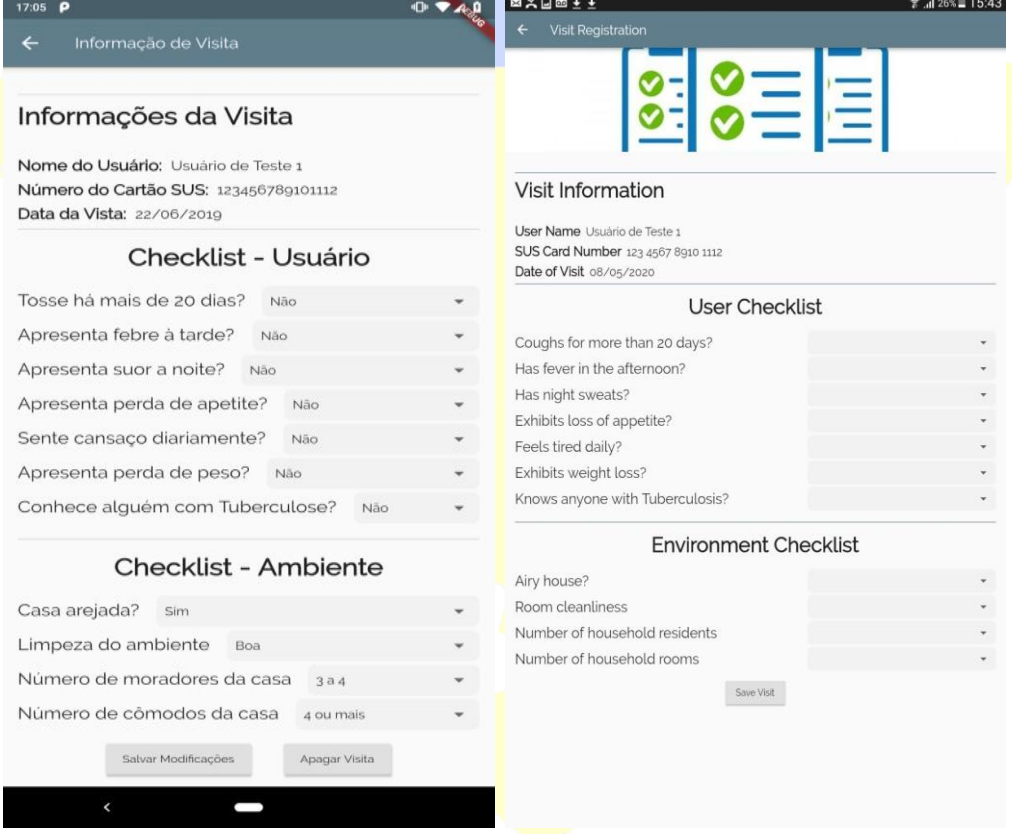

#### 3.16 TELA EXPORTAR DADOS COMO CSV

Podemos destacar que o aplicativo permite exportar os dados preenchidos do dispositivo móvel para o computador, para isso basta clicar em "Exportar dados" no menu principal; ao acessar essa ferramenta, o agente é levado para uma tela onde são mostradas as possibilidades de exportação dos dados coletados durante a visita. Ao acessar o botão "Exportar dados como CSV" (Figura 16), o aplicativo compila todas as informações coletadas até o momento (famílias, usuários e visitas cadastradas) e salva essas informações em um arquivo no armazenamento interno, na pasta "Dados ACS" presente na raiz do dispositivo.

O arquivo tipo CSV possibilita a visualização e operação dos dados coletados em programas de edição de planilhas (como o Microsoft Excel e o Google Planilhas).

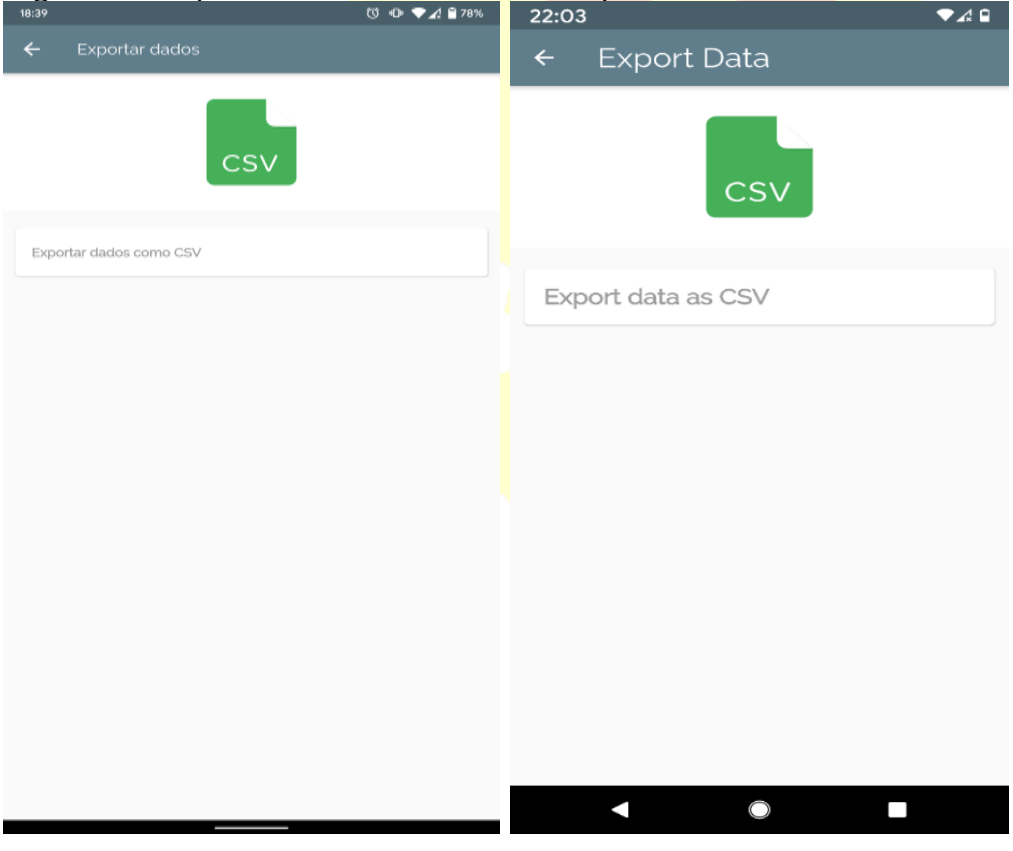

Figura 16–Exportar dados como CSV / *Export data as CSV* 

#### 3.17 Tela Gráficos

O *app* ainda tem a possibilidade de gerar gráficos a partir dos dados coletados e salvos, por meio do botão "Gráficos" localizado no menu principal; nessa tela, o ACS é direcionado para outra tela onde são apresentados gráficos que resumem as informações coletadas nas visitas.

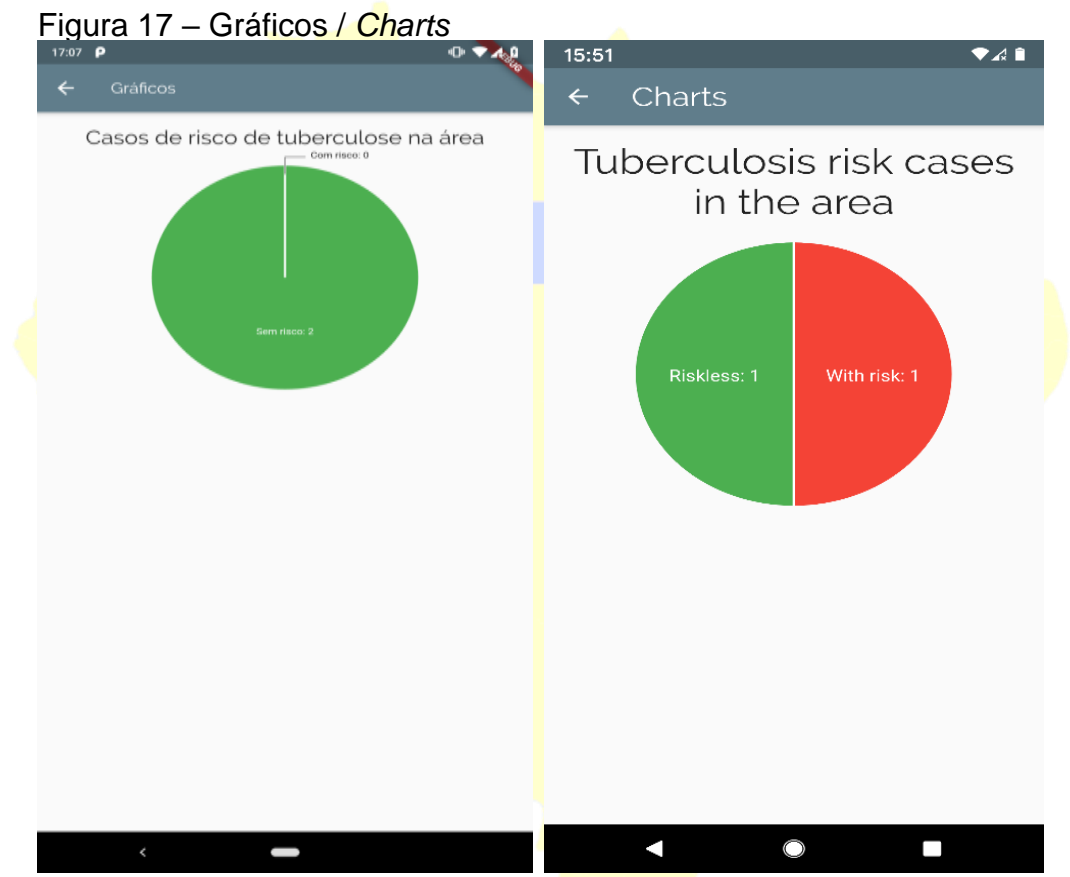

Fonte: Captura de tela realizada pela autora, 2020.

#### 3.18 TELA PERGUNTAS FREQUENTES

Nesta tela, caso o agente de saúde tenha alguma dificuldade ou dúvidas no momento da visita, encontrará uma lista de 10 perguntas com respostas acerca da doença.

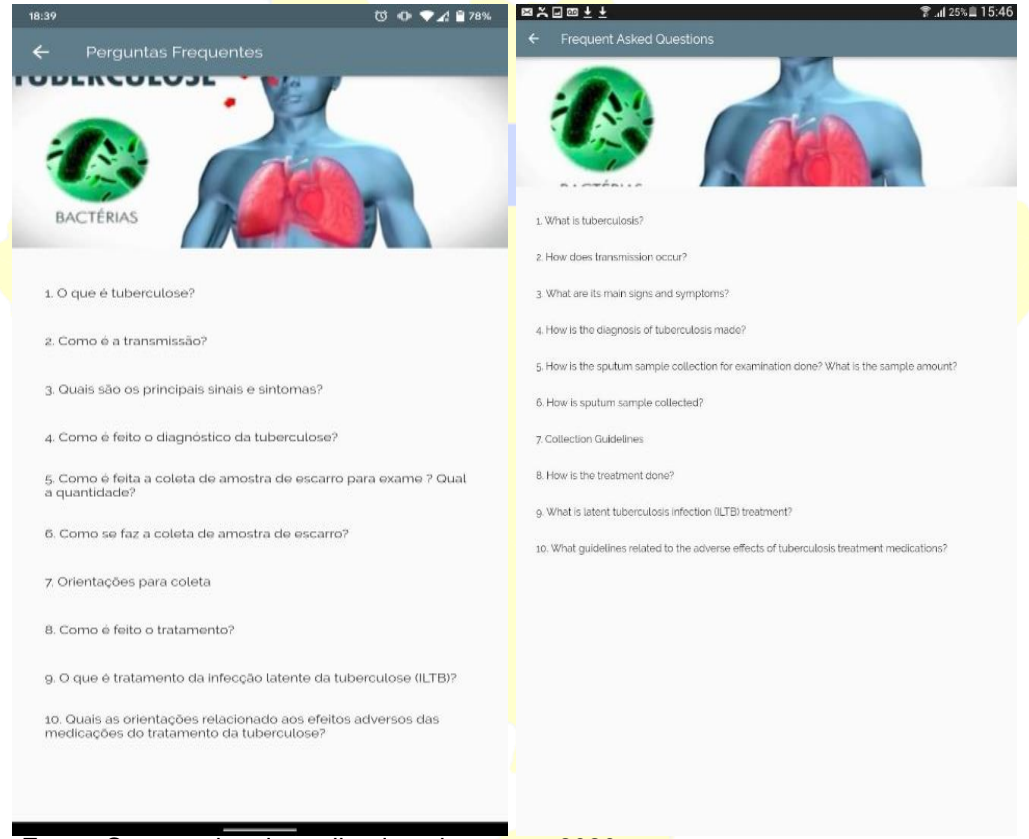

Figura 18 – Perguntas frequentes / *Frequently asked questions*

Fonte: Captura de tela realizada pela autora, 2020.

# 3.19 TELA INFORMAÇÕES DO *APP*

Na última tela do aplicativo, disponibilizaram-se informações básicas sobre o dispositivo, com a autoria, o desenvolvimento e a finalidade do *app*.

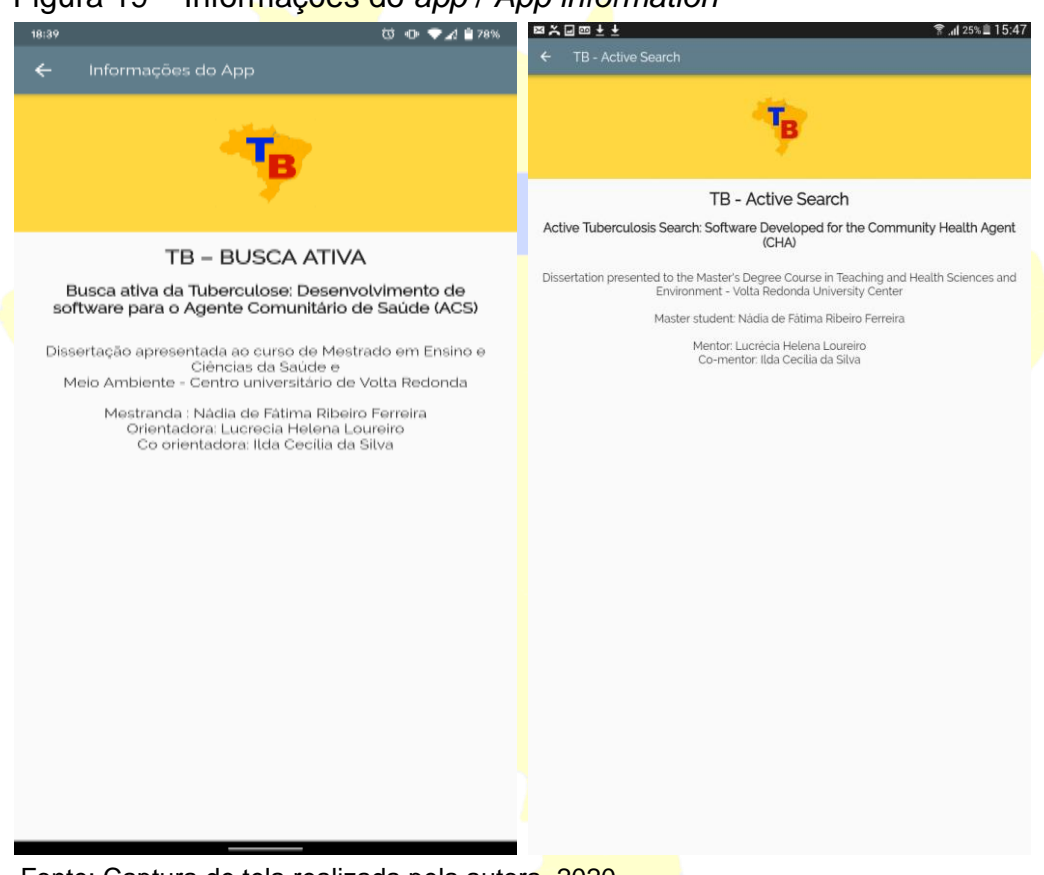

Figura 19 – Informações do *app* / *App information*

Fonte: Captura de tela realizada pela autora, 2020.

#### **CONSIDERAÇÕES FINAIS**

O Agente Comunitário de Saúde (ACS), é profissional que faz parte da Estratégia Saúde da Família (ESF) e dentre suas competências técnicas desenvolve várias ações para controle e monitoramento da tuberculose (TB) dentro do seu território de ação.

Nesse contexto, o ACS tem papel fundamental dentro da equipe de saúde, quando por meio da visita domiciliar (VD) consegue identificar demandas prioritárias e riscos relacionados à transmissão, contaminação e adoecimento, além de integrar as informações das visitas para a equipe de saúde, a fim de que esta conheça e planeje estratégias de atuação para bloquear a transmissão das doenças em sua área de abrangência.

Em todos os setores observa-se um acelerado desenvolvimento científico e tecnológico, inclusive na saúde. A cada dia surgem novos equipamentos e tecnologias com a finalidade de facilitar processos, diagnósticos e tratamentos mais resolutivos. Vivemos em um mundo globalizado e informatizado e os recursos midiáticos são cada dia mais utilizados em todos os setores de produção, entretanto percebe-se que a utilização de dispositivos de fácil acesso e manuseio é pouco explorada na atenção básica (AB) à saúde.

Sem dúvida, é possível introduzir o uso de dispositivos móveis para o ACS, pois nos dias de hoje a aquisição desses aparelhos se torna cada vez mais acessível a todos; desse modo, com a capacitação adequada para a utilização do aplicativo e em todas as demandas relacionadas à doença, espera-se que melhorem as condições de trabalho dessa categoria, alcançando maior confiabilidade das informações coletadas no momento da VD, o que impactará diretamente nas ações de saúde.

Espera-se, também, que a incorporação de novas tecnologias possa auxiliar na melhora da prevenção, diagnóstico e tratamento das doenças, com repercussão positiva na qualidade de vida e na queda da mortalidade por conta da TB.